# **Using the vCenter Orchestrator Plug-In for vCloud Director 1.0**

vCenter Orchestrator 4.1 vCloud Director 1.0 vCloud Director 1.0.1

This document supports the version of each product listed and supports all subsequent versions until the document is replaced by a new edition. To check for more recent editions of this document, see [http://www.vmware.com/support/pubs.](http://www.vmware.com/support/pubs)

EN-000420-00

# **vm**ware<sup>®</sup>

You can find the most up-to-date technical documentation on the VMware Web site at:

<http://www.vmware.com/support/>

The VMware Web site also provides the latest product updates.

If you have comments about this documentation, submit your feedback to:

[docfeedback@vmware.com](mailto:docfeedback@vmware.com)

Copyright  $^\circ$  2011 VMware, Inc. All rights reserved. This product is protected by U.S. and international copyright and intellectual property laws. VMware products are covered by one or more patents listed at <http://www.vmware.com/go/patents>. VMware is a registered trademark or trademark of VMware, Inc. in the United States and/or other jurisdictions. All other marks and names mentioned herein may be trademarks of their respective companies.

**VMware, Inc.** 3401 Hillview Ave. Palo Alto, CA 94304 www.vmware.com

# **Contents**

[Using the vCenter Orchestrator Plug-In for vCloud Director 1.0 5](#page-4-0)

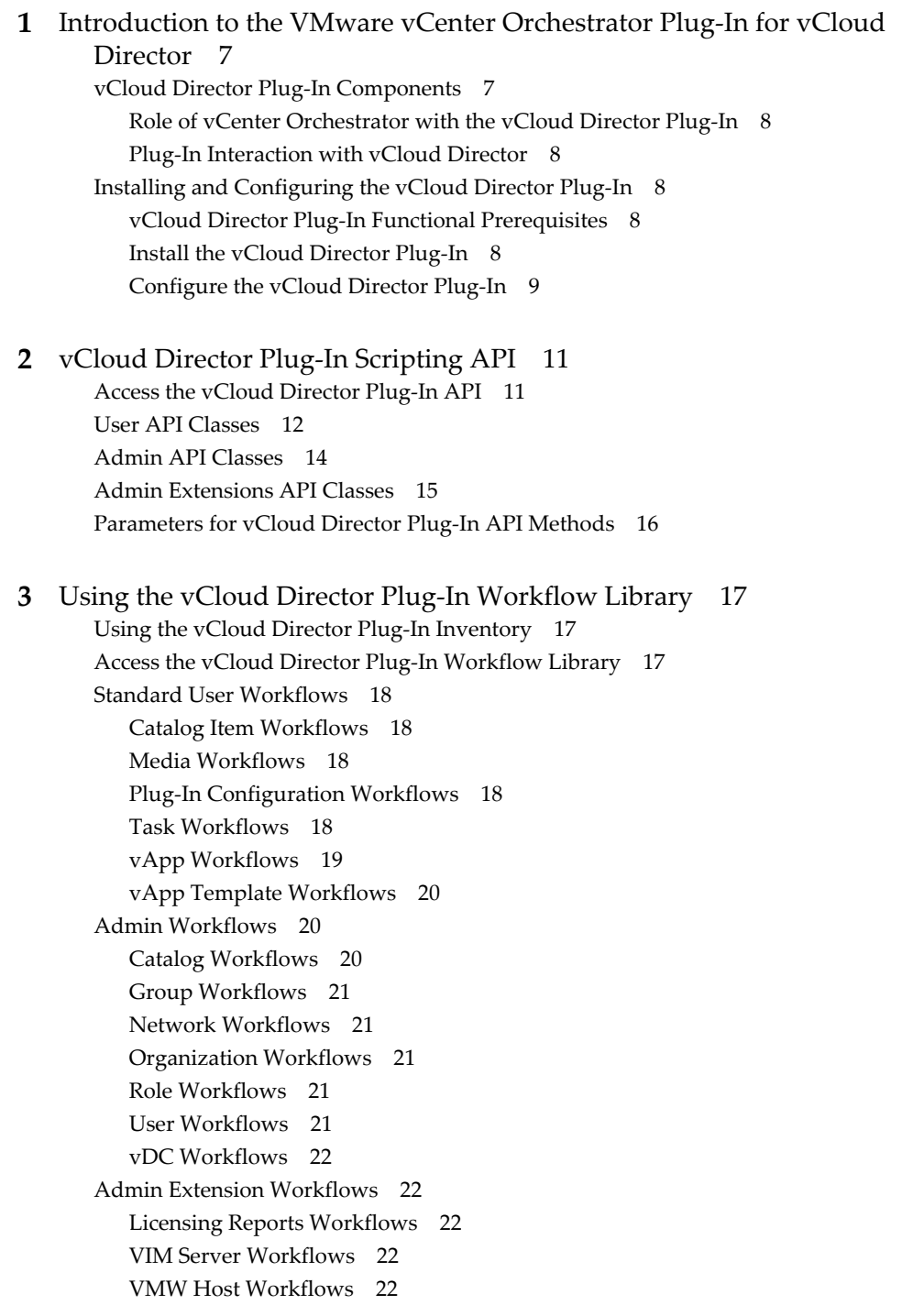

V[MW Network Pool Workflows 23](#page-22-0) V[MW Provider Network Workflows 23](#page-22-0) V[MW Provider vDC Workflows 23](#page-22-0) Sa[mple Workflows 24](#page-23-0) Ru[n the Provision New Organization with Default Settings Workflow 24](#page-23-0) Ru[n the Provision New Media New vApp Template and New vApp Workflow 25](#page-24-0) Ru[n the Provision New Network Pool Backed by a New DVS Port Group Workflow 25](#page-24-0) Ru[n the Provision Provider vDC on Top of New ESX Server Workflow 26](#page-25-0) Ru[n the Run a Full Provisioning Cycle Workflow 27](#page-26-0)

[Index 31](#page-30-0)

# <span id="page-4-0"></span>**Using the vCenter Orchestrator Plug-In for vCloud Director 1.0**

*Using the vCenter Orchestrator Plug-In for vCloud Director 1.0*, provides information and instructions about configuring and using versions 1.0.1 and 1.0.2 of the VMware® vCenter Orchestrator plug-in for VMware® vCloud Director.

# **Intended Audience**

This information is intended for anyone who is installing and configuring the plug-in, using the API of the plug-in, and running sample workflows. *Using the vCenter Orchestrator Plug-In for vCloud Director 1.0* is written for experienced users who are familiar with virtual machine technology, with Orchestrator workflow development, and with vCloud Director.

For more information about Orchestrator, see [http://www.vmware.com/support/pubs/orchestrator\\_pubs.html](http://www.vmware.com/support/pubs/orchestrator_pubs.html).

For more information about vCloud Director, see [http://www.vmware.com/support/pubs/vcd\\_pubs.html](http://www.vmware.com/support/pubs/vcd_pubs.html).

Using the vCenter Orchestrator Plug-In for vCloud Director 1.0

# <span id="page-6-0"></span>**Introduction to the VMware vCenter Orchestrator Plug-In for vCloud Directory Corresponding to the Viewale Voemer<br>Orchestrator Plug-In for vCloud<br>Director**

The vCloud Director plug-in (VMware vCenter Orchestrator plug-in for vCloud Director) allows interaction between vCenter Orchestrator and vCloud Director.

You can use the plug-in to run Orchestrator workflows that automate vCloud Director processes. The plug-in contains a set of standard workflows. You can also create custom workflows that implement the plug-in API to automate tasks in your vCloud Director environment.

This chapter includes the following topics:

- "vCloud Director Plug-In Components," on page 7
- ["Installing and Configuring the vCloud Director Plug-In," on page 8](#page-7-0)

# **vCloud Director Plug-In Components**

The vCloud Director plug-in relies on a number of components to function properly.

vCenter Orchestrator and vCloud Director provide the platform for the plug-in, and the plug-in provides interaction between those products.

#### **Figure 1-1.** Component Relations

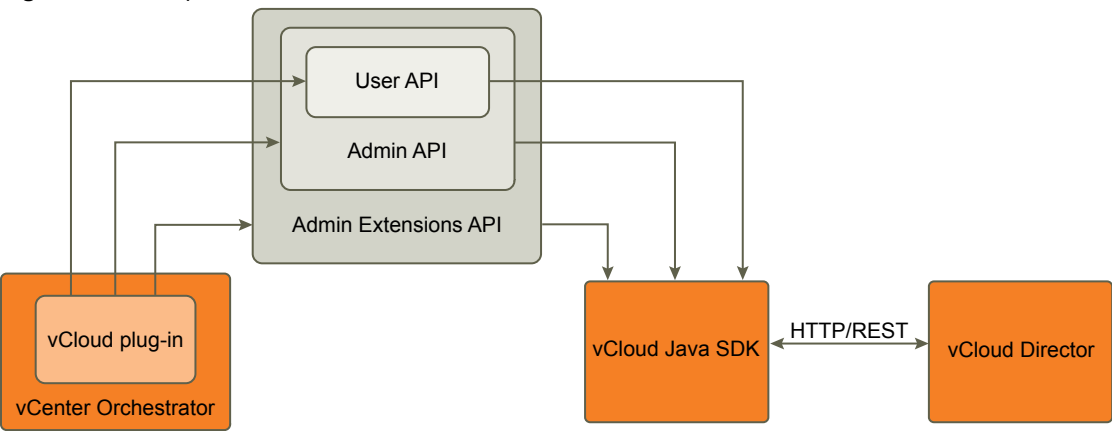

The vCloud Director plug-in implements the User, Admin, and Admin Extensions API classes that correspond to the types of API classes in vCloud Director. All users can read User API classes and users with appropriate rights can modify these classes. Users with administrative rights can modify Admin API and User API classes. The Admin Extensions API classes are VMware-specific and only system administrators can modify these classes. System administrators can also modify Admin API and User API classes.

The vCloud Java SDK provides the communication platform between the JavaScript API of the plug-in and the vCloud Director REST API.

#### <span id="page-7-0"></span>**Role of vCenter Orchestrator with the vCloud Director Plug-In**

You must use the Orchestrator configuration interface to install and configure the vCloud Director plug-in. You use the Orchestrator client to run and create workflows and access the plug-in API.

The vCloud Director plug-in is powered by vCenter Orchestrator 4.1. Orchestrator is a development and process-automation platform that provides a library of extensible workflows to manage the VMware vCenter infrastructure and other technologies.

Orchestrator allows integration with management and administration solutions through its open plug-in architecture. vCloud Director is one example of an administration solution that you can integrate with Orchestrator by using plug-ins.

#### **Plug-In Interaction with vCloud Director**

You use the plug-in to run Orchestrator workflows that interact with vCloud Director to perform automated tasks in the vCloud infrastructure.

With vCloud Director, you can build secure, multitenant clouds by combining virtual infrastructure resources into virtual datacenters. The virtual datacenters are a fully automated, catalog-based service that users access through Web-based portals and programmatic interfaces.

# **Installing and Configuring the vCloud Director Plug-In**

You must use the Orchestrator configuration interface to install and configure the vCloud Director plug-in.

## **vCloud Director Plug-In Functional Prerequisites**

To be able to install and use the vCloud Director plug-in, your system must meet the following product prerequisites.

#### **vCenter Orchestrator**

Verify that you have a running instance of Orchestrator. You can log in to the Orchestrator configuration interface at http://*orchestrator\_server*:8282. Versions 1.0.1 and 1.0.2 of the plug-in work with vCenter Orchestrator 4.1.

For information about setting up Orchestrator, see the *vCenter Orchestrator Installation and Configuration Guide*.

#### **vCloud Director**

Verify that you have access to a vCloud Director instance. You can test your user credentials at https://*vcloud\_director\_server*. Versions 1.0.1 and 1.0.2 of the plug-in work with vCloud Director 1.0 and 1.0.1.

For information about setting up vCloud Director, see the *vCloud Director Installation and Configuration Guide*.

#### **Install the vCloud Director Plug-In**

To be able to use the vCloud Director plug-in, you must download the .vmoapp file containing the plug-in and install it using the Orchestrator configuration interface.

#### **Prerequisites**

- n Verify that you are logged in to the Orchestrator configuration interface at http://*orchestrator\_server*:8282.
- Verify that you have downloaded the .vmoapp file from [http://www.vmware.com/products/datacenter-virtualization/vcenter-orchestrator/plugins.html.](http://www.vmware.com/products/datacenter-virtualization/vcenter-orchestrator/plugins.html)

#### <span id="page-8-0"></span>**Procedure**

- 1 On the **General** tab, click **Install Application**.
- 2 Upload the vCloud Director plug-in.
	- a Click the magnifying glass icon.
	- b Select the .vmoapp file to install.
	- c Click **Open**.
	- d Click **Install**.

The vCloud Director plug-in tab appears in the Orchestrator configuration interface.

3 On the **Startup Options** tab, click **Restart service** to complete the plug-in installation.

#### **Configure the vCloud Director Plug-In**

To be able to manage vCloud Director instances by using the vCloud Director plug-in, you must configure the connection parameters for each vCloud Director instance.

#### **Prerequisites**

Verify that you are logged in to the Orchestrator configuration interface at http://*orchestrator\_server*:8282.

#### **Procedure**

- 1 Click **vCloud Director**.
- 2 Click **New vCloud Director Connection**.
- 3 From the **Available** drop-down menu, select **Enabled**.
- 4 In the **Host** text box, type the IP address or the DNS name of the vCloud Director instance.
- 5 In the **Port** text box, type the port number.

The default port is 443.

6 (Optional) Modify the SSL connection settings.

Leave the **Secure channel** check box selected to establish a secure connection to the vCloud Director instance.

- 7 In the **Maximum connections** text box, type the maximum number of concurrent connections to the vCloud Director instance.
- 8 Specify the method you use to manage user access on the vCloud Director instance.

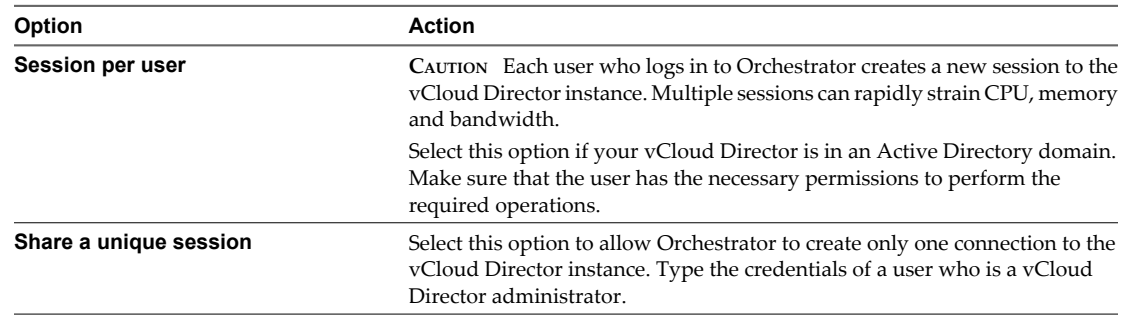

- 9 In the **Organization** text box, type the name of the organization that users can access.
	- n If you type **System**, administrators can run User API, Admin API, and Admin Extensions API operations in all organizations on the vCloud Director instance.
	- n If you type the name of a specific organization, administrators can run only User API and Admin API operations in the specified organization.
- 10 Click **Apply changes**.
- 11 Repeat [Step 2](#page-8-0) through Step 10 for each vCloud Director instance.

# <span id="page-10-0"></span>**vCloud Director Plug-In Scripting API 2**

The vCloud Director plug-in scripting API contains classes, with their respective attributes and methods, that allow interaction between vCenter Orchestrator and vCloud Director. The scripting API maps the classes of the vCloud API to Orchestrator JavaScript classes that you can use to develop custom Orchestrator workflows that interact with vCloud Director.

The main categories of API classes are User API, Admin API, and Admin Extensions API. With the User API, you can perform basic tasks. The Admin API adds administrative capabilities. With the Admin Extensions API, you can manage components of the VMware infrastructure.

This chapter includes the following topics:

- "Access the vCloud Director Plug-In API," on page 11
- ["User API Classes," on page 12](#page-11-0)
- ["Admin API Classes," on page 14](#page-13-0)
- ["Admin Extensions API Classes," on page 15](#page-14-0)
- ["Parameters for vCloud Director Plug-In API Methods," on page 16](#page-15-0)

# **Access the vCloud Director Plug-In API**

Orchestrator provides an API Explorer to allow you to search the vCloud Director plug-in API and see the documentation for JavaScript objects that you can use in scripted elements.

#### **Procedure**

- 1 Log in to the Orchestrator client as an administrator.
- 2 Access the API Explorer from either the Orchestrator client or from the **Scripting** tabs of the workflow, policy, and action editors.
	- To access the API Explorer from the Orchestrator client, click **Tools > API Explorer** in the Orchestrator client toolbar.
	- n To access the API Explorer from the **Scripting** tabs of the workflow, policy, and action editors, click **Search API** on the left.
- 3 To expand the hierarchical list of vCloud Director plug-in API objects, double-click the **vCloud** module in the left pane.

#### **What to do next**

You can copy code from API elements and paste it into scripting boxes. For more information about API scripting, see the *vCenter Orchestrator Developer's Guide*.

# <span id="page-11-0"></span>**User API Classes**

User API classes are typically readable by all users, and can be modified by users with appropriate rights.

With the User API, you can examine organizations and virtual datacenters (vDCs). You can create vApps in the organizations and in vDCs, and manage the created vApps. You can control vApp networks and create vApp templates and media files, such as ISO and floppy images. You can store vApp templates and media files in catalogs for easy access and sharing between organizations and vDCs.

The following classes belong to the User API.

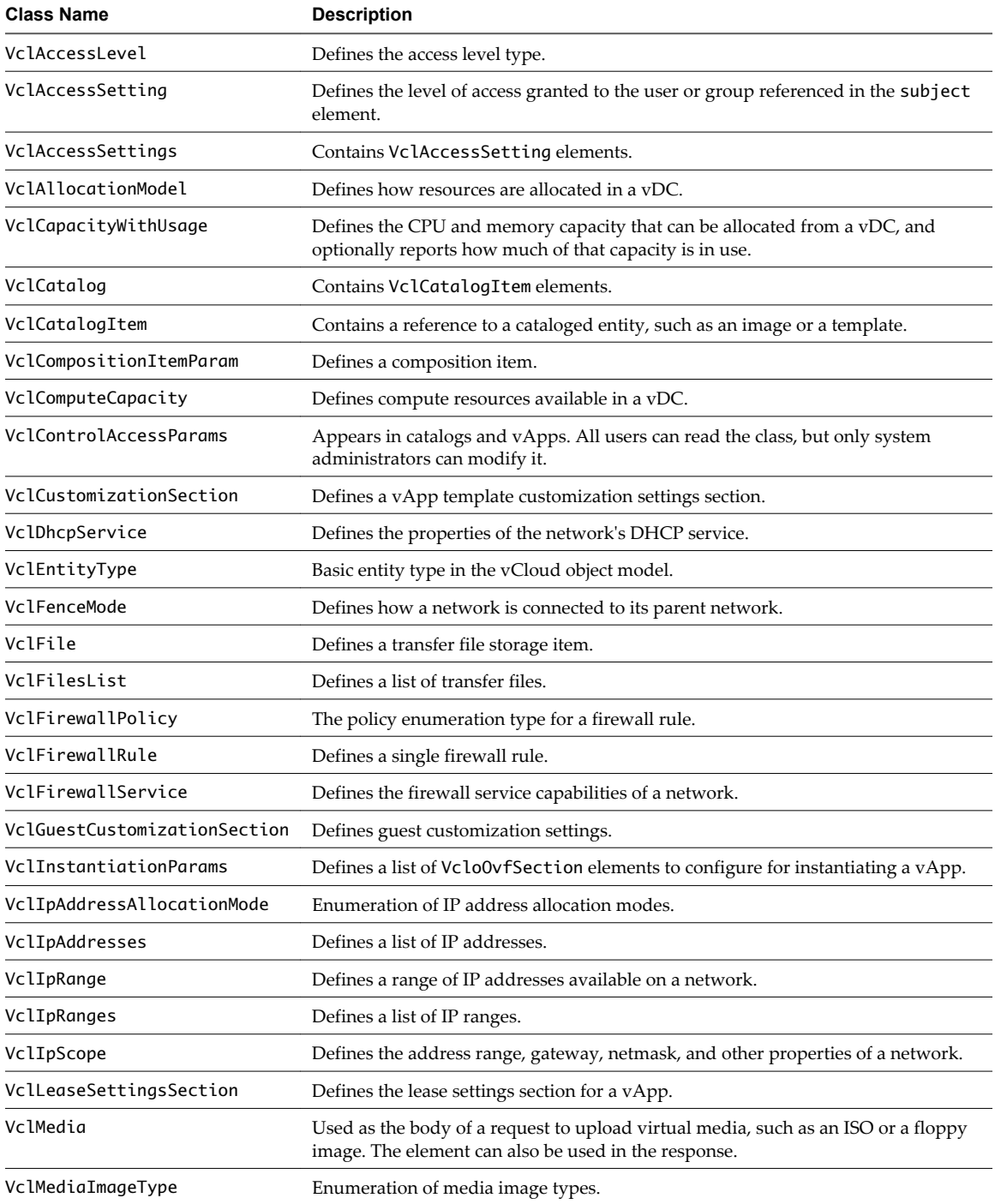

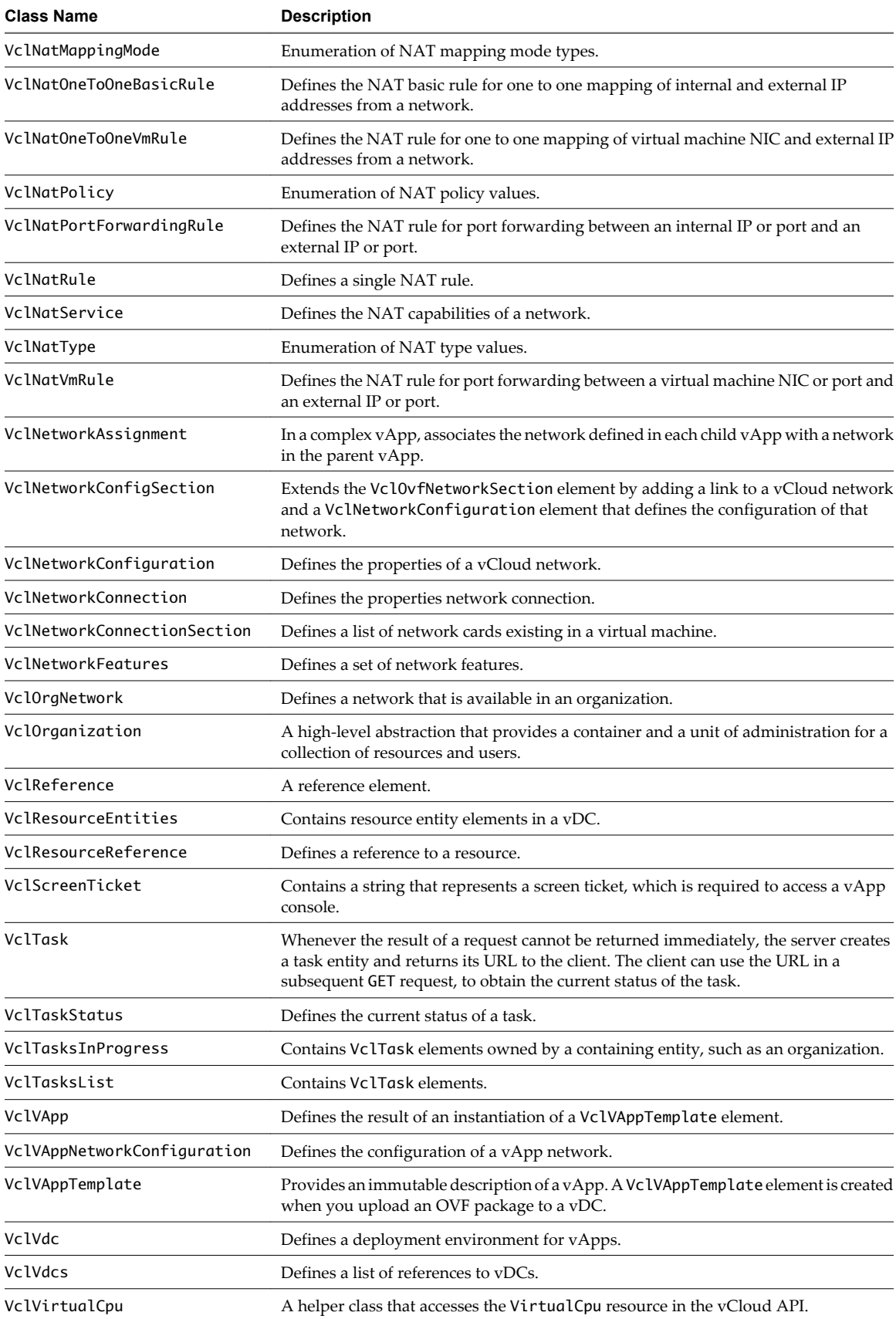

<span id="page-13-0"></span>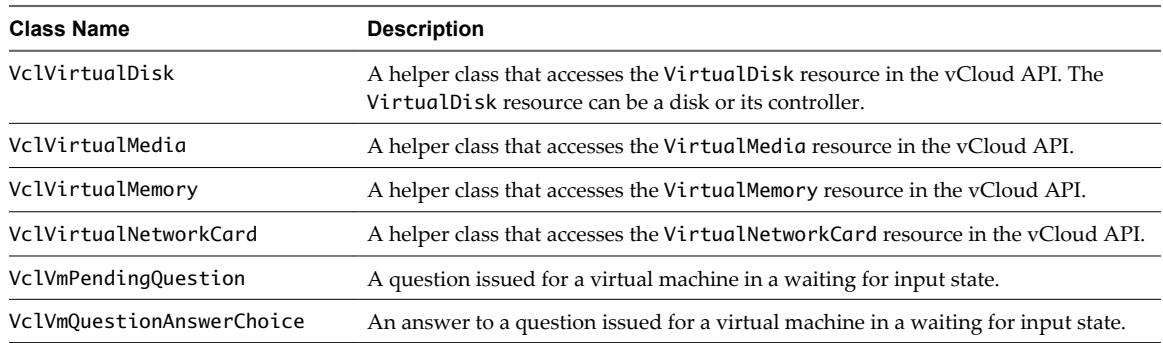

# **Admin API Classes**

Admin API classes are typically readable by all users, but can be created and modified only by a system administrator, organization administrator, or another privileged user.

With the Admin API, you can administrate and create organizations, vDCs, organization networks, and authorization entities, such as roles, rights, users, and groups. You can create, delete, and modify a catalog of templates and media files.

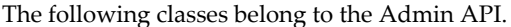

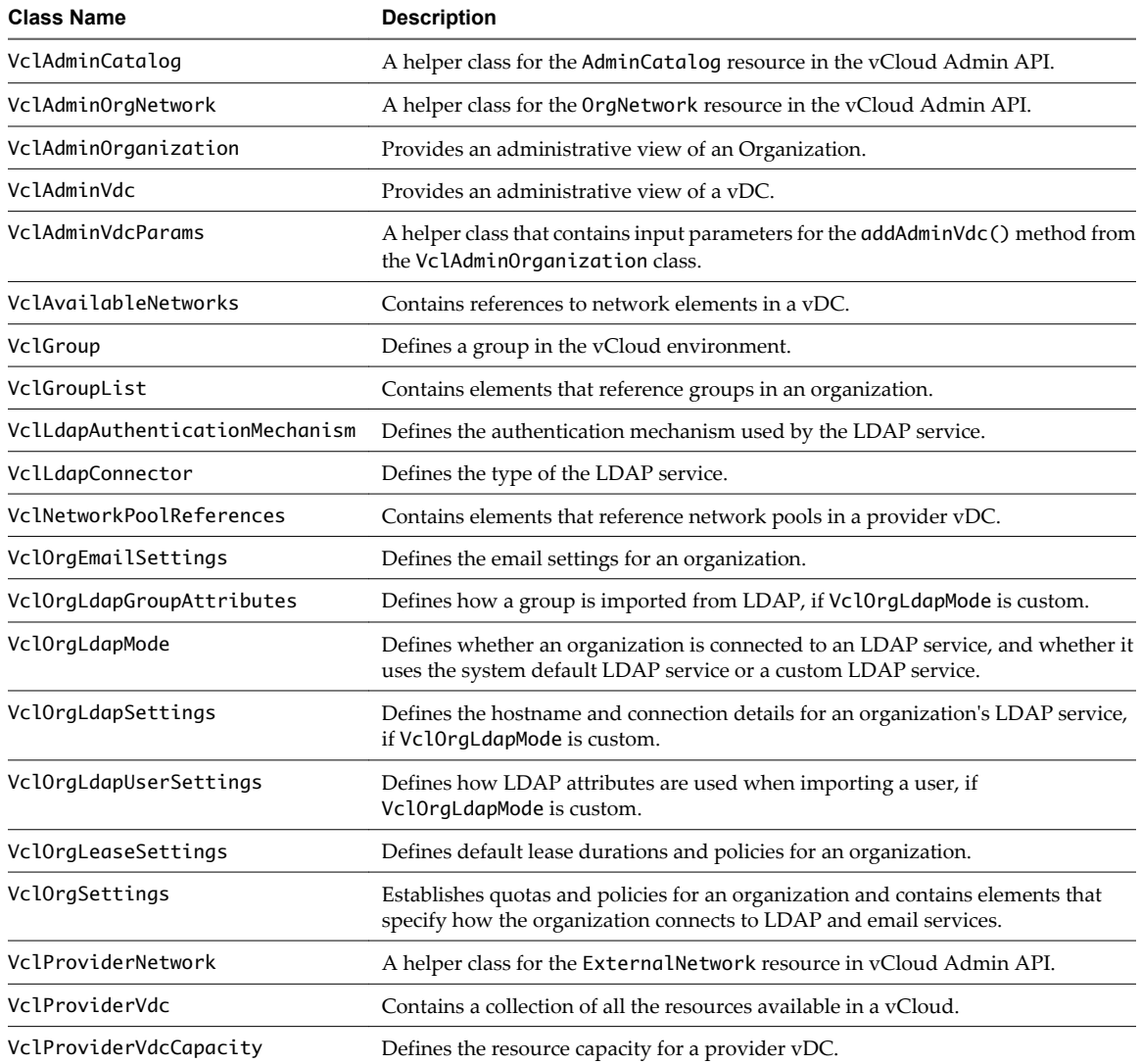

<span id="page-14-0"></span>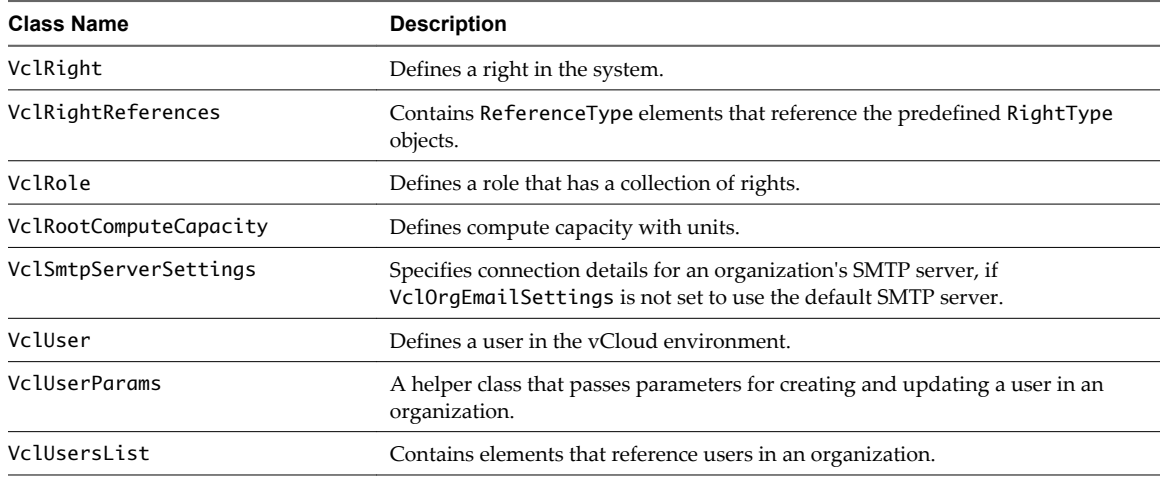

# **Admin Extensions API Classes**

Admin Extensions API classes can be created and modified only by a system administrator.

The Admin Extensions API is specific to VMware. With the Admin Extensions API, you can manage entities, such as provider vDCs, network pools, and vCenter Server hosts.

The following classes belong to the Admin Extensions API.

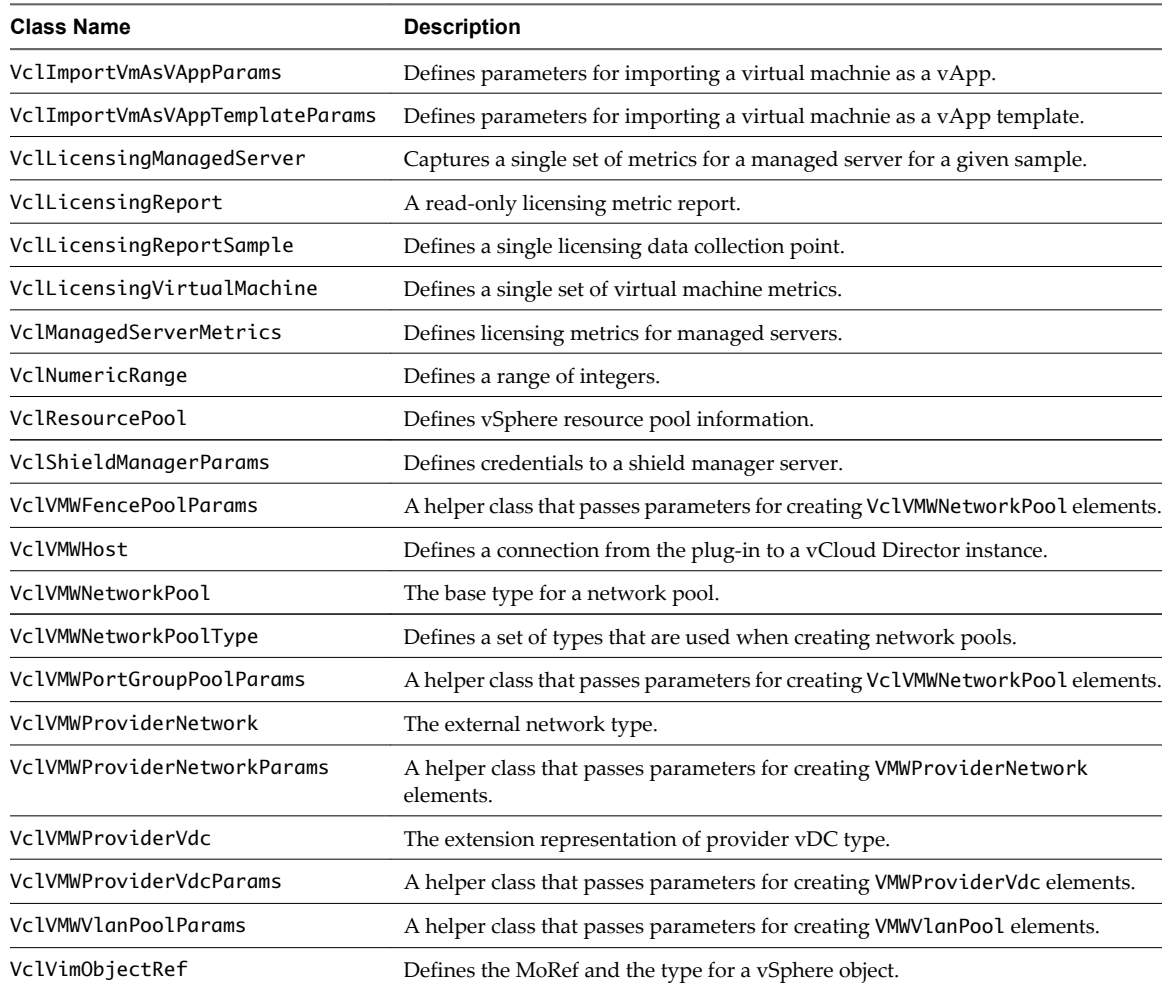

<span id="page-15-0"></span>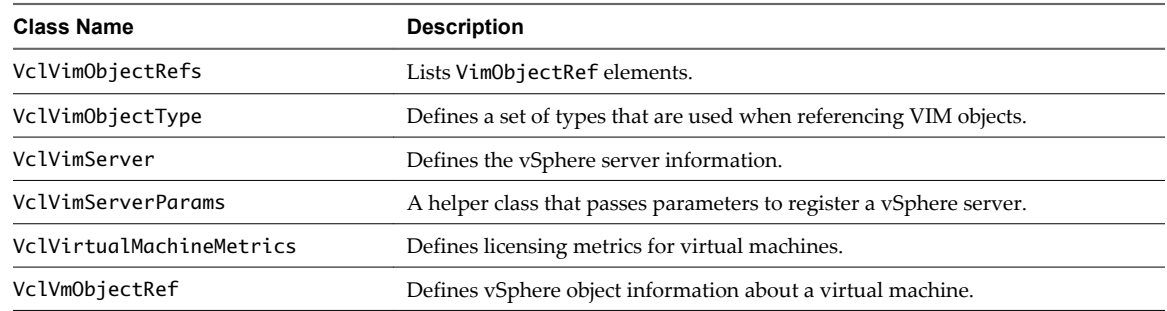

# **Parameters for vCloud Director Plug-In API Methods**

Some get0bject(String) methods require enumeration types, which are specific to the vCloud Director plugin, as input parameteres.

You can use the following values as parameters for the getObject(String) methods in the respective classes.

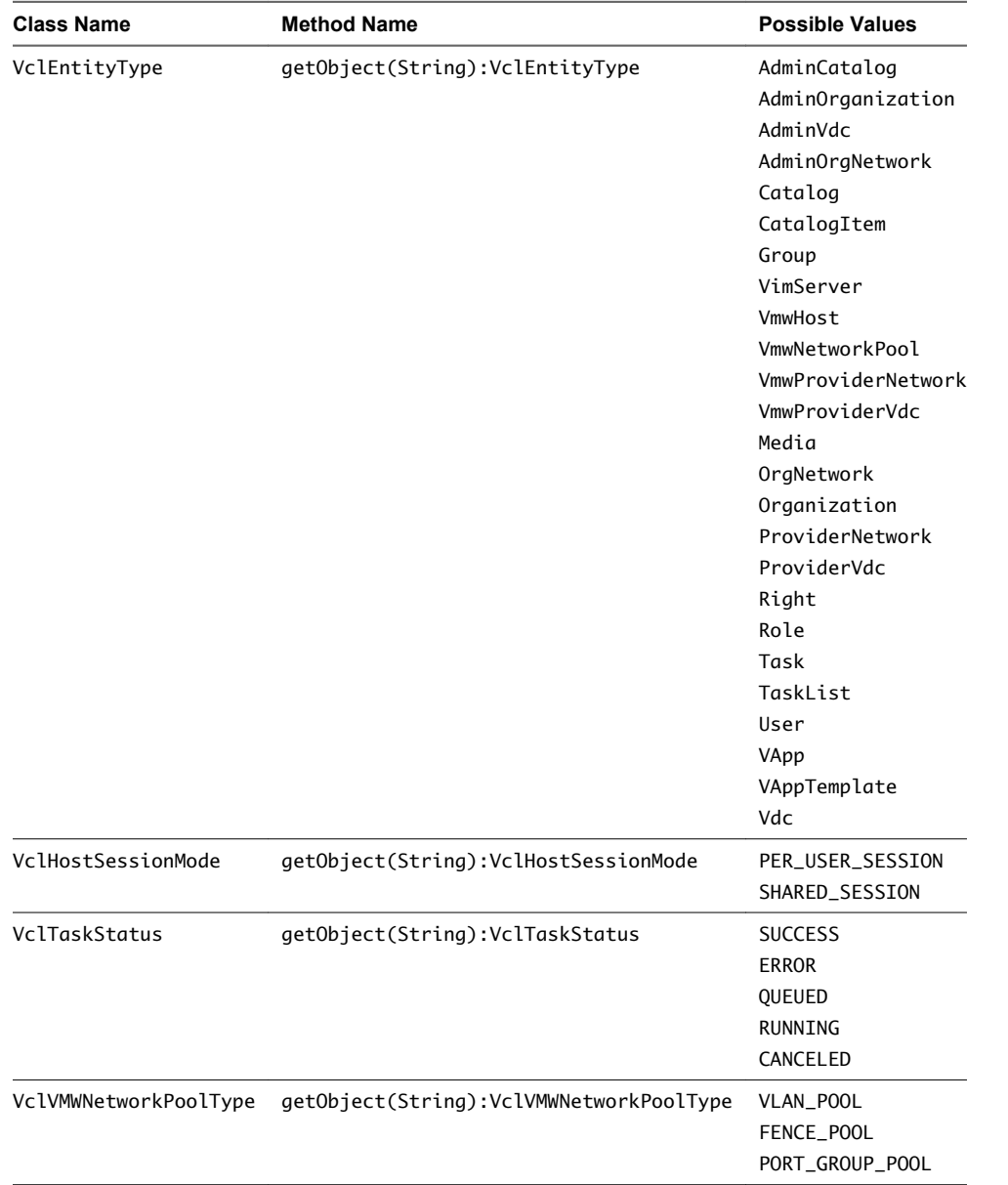

# <span id="page-16-0"></span>**Using the vCloud Director Plug-In** Using the vCloud Director Plug-In<br>Workflow Library<br>————————————————————

The vCloud Director plug-in workflow library contains workflows that allow you to run automated processes related to the management of vCloud Director instances.

The workflows are grouped into categories depending on their functional area. You can integrate standard workflows from the workflow library in custom workflows.

This chapter includes the following topics:

- "Using the vCloud Director Plug-In Inventory," on page 17
- "Access the vCloud Director Plug-In Workflow Library," on page 17
- ["Standard User Workflows," on page 18](#page-17-0)
- ["Admin Workflows," on page 20](#page-19-0)
- **n** ["Admin Extension Workflows," on page 22](#page-21-0)
- ["Sample Workflows," on page 24](#page-23-0)

# **Using the vCloud Director Plug-In Inventory**

The vCloud Director plug-in exposes all objects in the connected vCloud Director instances in the **Inventory** view. You can use the **Inventory** view to add authorization elements or to run workflows on vCloud Director objects.

You can enable the **Use contextual menu in inventory** option to display the workflows that are available for an inventory object. When the option is enabled and you right-click an object in the Orchestrator inventory, all available workflows for the object are displayed.

# **Access the vCloud Director Plug-In Workflow Library**

You must use the Orchestrator client to access the elements from the vCloud Director plug-in workflow library.

#### **Procedure**

- 1 Log in to the Orchestrator client as an administrator.
- 2 Click the **Workflows** view in the Orchestrator client.

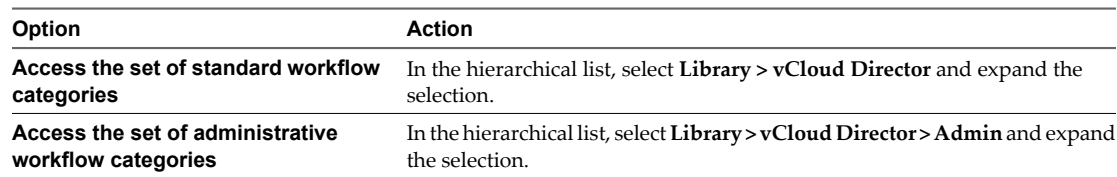

<span id="page-17-0"></span>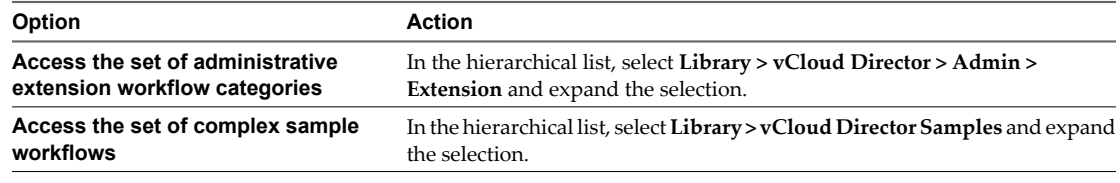

# **Standard User Workflows**

The vCloud Director workflow category contains standard workflows related to vCloud Director management.

#### **Catalog Item Workflows**

The Catalog Item workflow category contains workflows related to catalog item management.

You can access these workflows from **Library > vCloud Director > Catalog Item**.

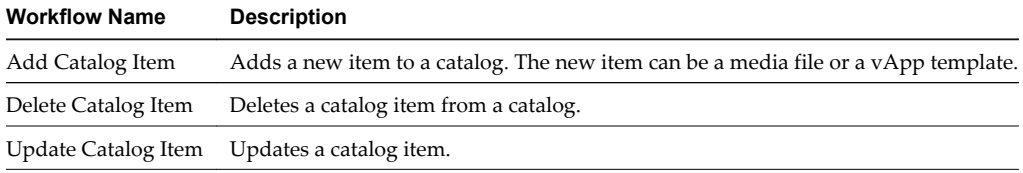

#### **Media Workflows**

The Media workflow category contains workflows related to media management.

You can access these workflows from **Library > vCloud Director > Media**.

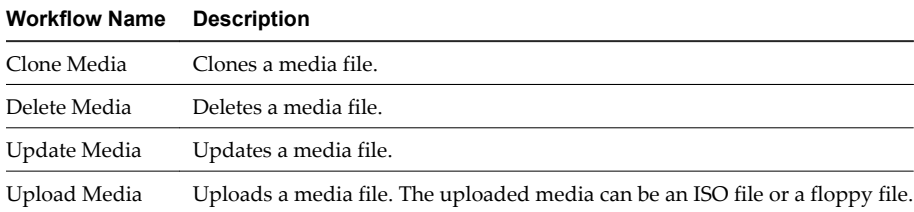

#### **Plug-In Configuration Workflows**

The Plug-in Configuration workflow category contains workflows related to vCloud Director connection management.

You can access these workflows from **Library > vCloud Director > Plug-in Configuration**.

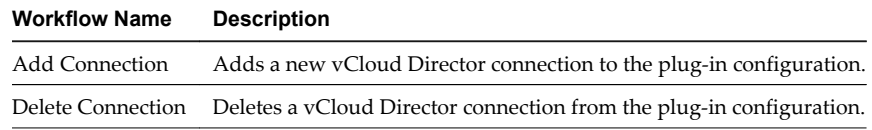

#### **Task Workflows**

The Task workflow category contains workflows related to task management.

You can access these workflows from **Library > vCloud Director > Task**.

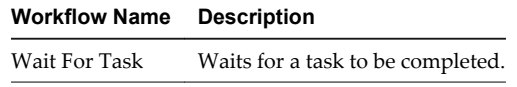

## <span id="page-18-0"></span>**vApp Workflows**

The vApp workflow category contains workflows related to vApp management.

You can access these workflows from **Library > vCloud Director > vApp**.

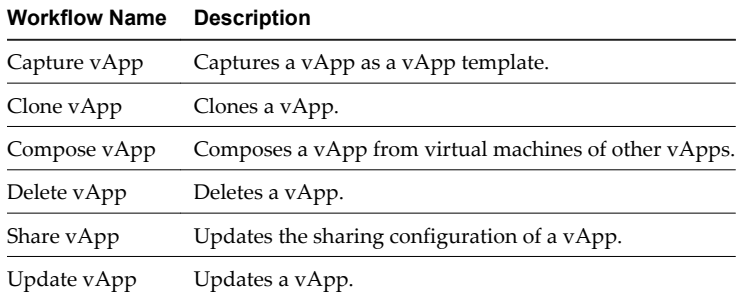

#### **vApp Power Workflows**

The Power workflow category contains workflows related to vApp power management.

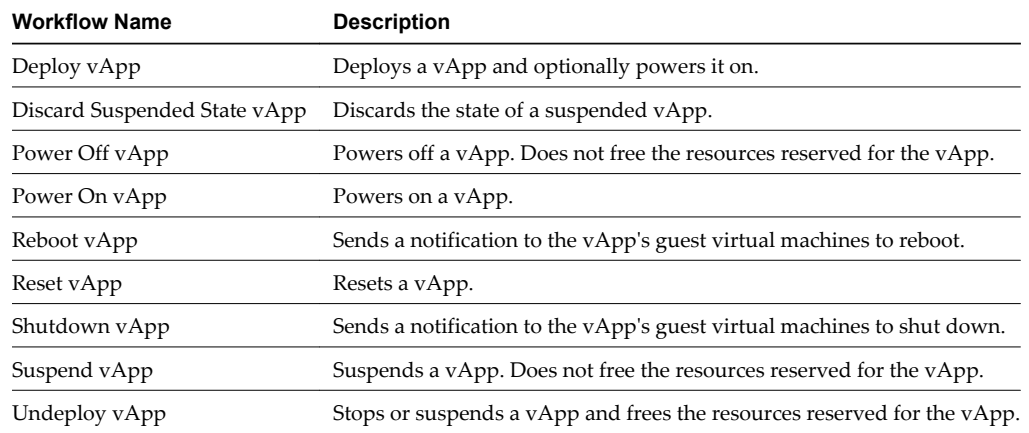

You can access these workflows from **Library > vCloud Director > vApp > Power**.

#### **VM Workflows**

The VM workflow category contains workflows related to virtual machine management.

You can access these workflows from **Library > vCloud Director > vApp > VM**.

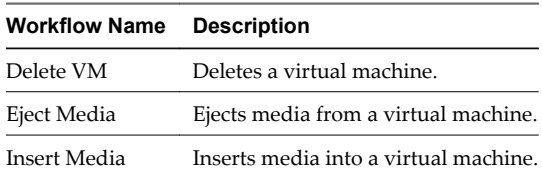

#### **VM Power Workflows**

The Power workflow category contains workflows related to virtual machine power management.

You can access these workflows from **Library > vCloud Director > vApp > VM > Power**.

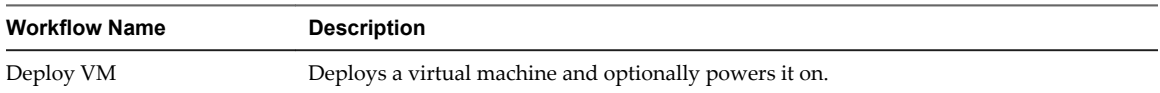

<span id="page-19-0"></span>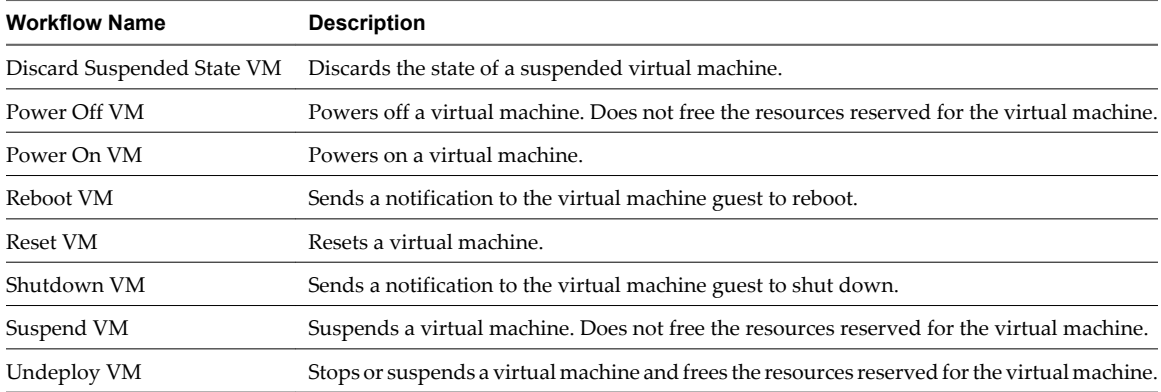

#### **VM Screen Workflows**

The Screen workflow category contains workflows related to virtual machine screen management.

You can access these workflows from **Library > vCloud Director > vApp > VM > Screen**.

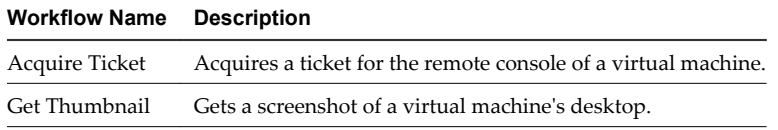

## **vApp Template Workflows**

The vApp Template workflow category contains workflows related to vApp template management.

You can access these workflows from **Library > vCloud Director > vApp Template**.

| <b>Workflow Name</b>      | <b>Description</b>                      |
|---------------------------|-----------------------------------------|
| Delete vApp Template      | Deletes a vApp template.                |
| Download vApp Template    | Downloads a vApp template as an OVF.    |
| Instantiate vApp Template | Instantiates a vApp template as a vApp. |
| Update vApp Template      | Updates a vApp template.                |
| Upload vApp Template      | Uploads an OVF as a vApp template.      |

# **Admin Workflows**

The Admin workflow category contains workflows related to vCloud Director administrative management.

#### **Catalog Workflows**

The Catalog workflow category contains workflows related to catalog management.

You can access these workflows from **Library > vCloud Director > Admin > Catalog**.

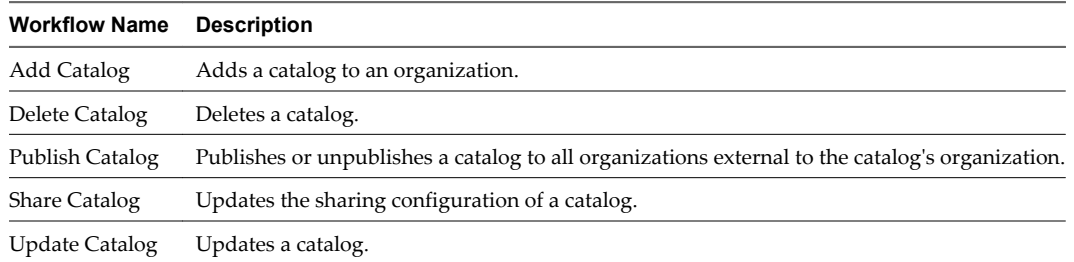

#### <span id="page-20-0"></span>**Group Workflows**

The Group workflow category contains workflows related to group management.

You can access these workflows from **Library > vCloud Director > Admin > Group**.

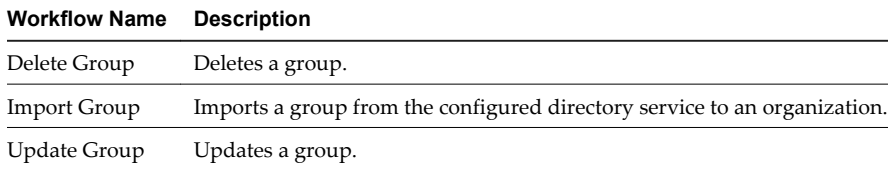

#### **Network Workflows**

The Network workflow category contains workflows related to organization network management.

You can access these workflows from **Library > vCloud Director > Admin > Network**.

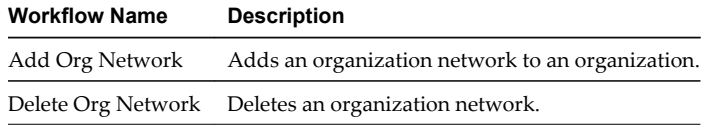

#### **Organization Workflows**

The Organization workflow category contains workflows related to organization management.

You can access these workflows from **Library > vCloud Director > Admin > Organization**.

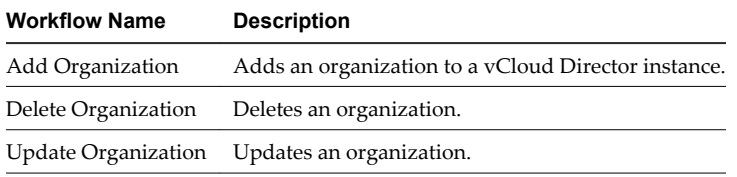

#### **Role Workflows**

The Role workflow category contains workflows related to role management.

You can access these workflows from **Library > vCloud Director > Admin > Role**.

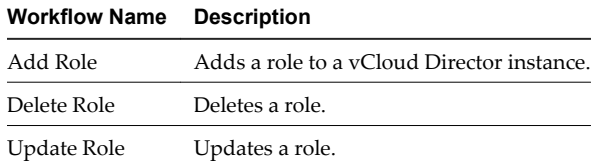

#### **User Workflows**

The User workflow category contains workflows related to user management.

You can access these workflows from **Library > vCloud Director > Admin > User**.

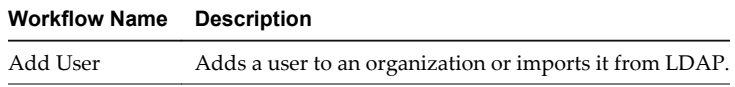

<span id="page-21-0"></span>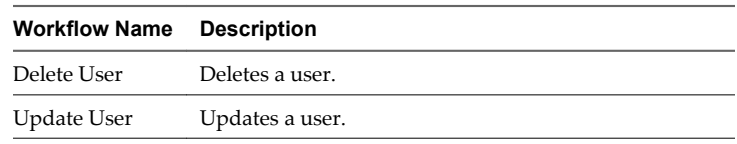

#### **vDC Workflows**

The vDC workflow category contains workflows related to vDC management.

You can access these workflows from **Library > vCloud Director > Admin > vDC**.

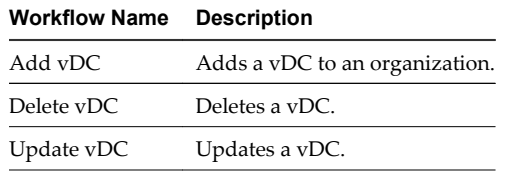

# **Admin Extension Workflows**

The Extension workflow category contains workflows related to vCloud Director administrative extensions management.

#### **Licensing Reports Workflows**

The Licensing Reports workflow category contains workflows related to licensing reports management.

You can access these workflows from **Library > vCloud Director > Admin > Extensions > Licensing Reports**.

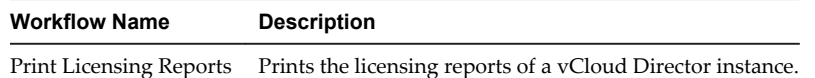

#### **VIM Server Workflows**

The VIM Server workflow category contains workflows related to vCenter Server management.

You can access these workflows from **Library > vCloud Director > Admin > Extensions > VIM Server**.

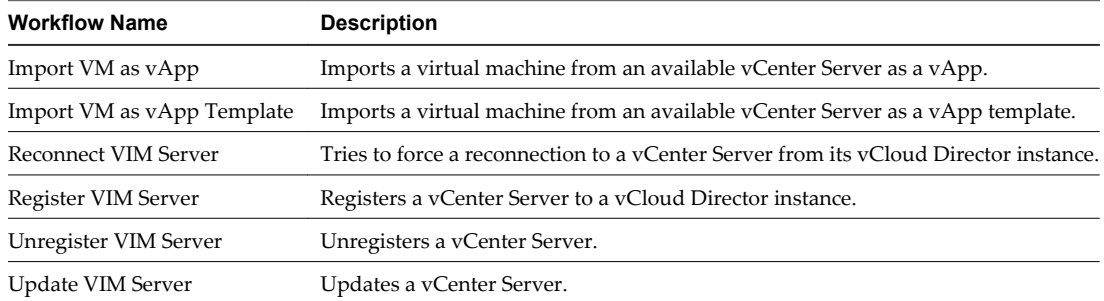

#### **VMW Host Workflows**

The VMW Host workflow category contains workflows related to ESX host management.

You can access these workflows from **Library > vCloud Director > Admin > Extensions > VMW Host**.

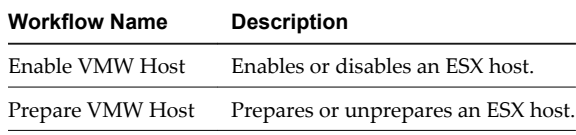

<span id="page-22-0"></span>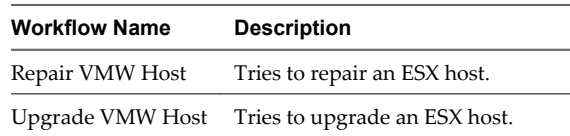

#### **VMW Network Pool Workflows**

The VMW Network Pool workflow category contains workflows related to ESX network pool management.

You can access these workflows from **Library > vCloud Director > Admin > Extensions > VMW Network Pool**.

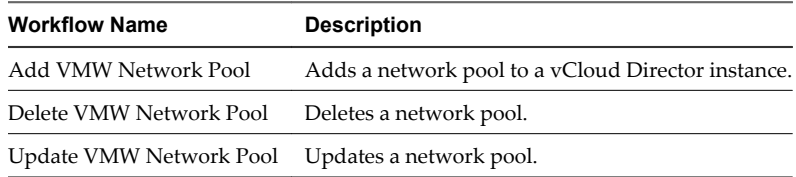

#### **VMW Provider Network Workflows**

The VMW Provider Network workflow category contains workflows related to ESX provider network management.

You can access these workflows from **Library > vCloud Director > Admin > Extensions > VMW Provider Network**.

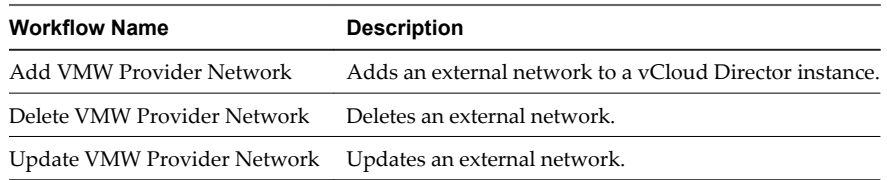

## **VMW Provider vDC Workflows**

TThe VMW Provider vDC workflow category contains workflows related to ESX provider vDC management.

You can access these workflows from **Library > vCloud Director > Admin > Extensions > VMW Provider vDC**.

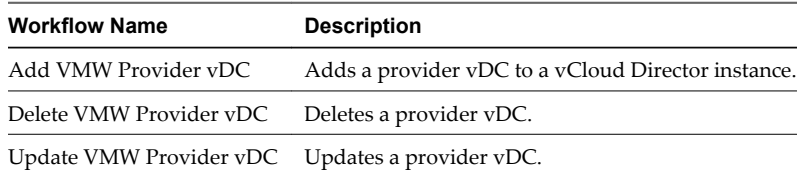

# <span id="page-23-0"></span>**Sample Workflows**

The vCloud Director Samples workflow category contains complex provisioning workflows. The sample workflows implement workflows from the standard vCloud Director workflow category to perform multistep automated processes in the cloud. You can run the sample workflows to test standard provisioning use cases.

#### **Run the Provision New Organization with Default Settings Workflow**

You can run a workflow to provision an organization that uses default settings. You can modify the settings after the organization is created.

An organization is the fundamental vCloud Director grouping. An organization contains users, the vApps they create, and the resources the vApps use. An organization can be a department in your own company or an external customer that you are providing cloud resources to.

The new organization uses the following default settings.

- Is enabled and allows publication of catalogs to all organizations.
- Does not use LDAP.
- Uses the default SMTP and notification settings from the vCloud Director instance.
- Has an unlimited quota for running virtual machines and stored virtual machines.
- Contains one vDC and two catalogs, one public and one private.

#### **Prerequisites**

- n Verify that the vCloud Director plug-in is enabled and configured in the Orchestrator configuration interface.
- Verify that you are logged in to the Orchestrator client as an administrator.

#### **Procedure**

- 1 Click the **Workflows** view in the Orchestrator client.
- 2 In the workflows hierarchical list, select **Library > vCloud Director Samples** to navigate to the Provision new Organization with default settings workflow.
- 3 Right-click the Provision new Organization with default settings workflow and select **Start workflow**.
- 4 Select the vCloud Director instance on which to add the new organization.
- 5 Select the provider vDC and network pool to be used by the new organization.
- 6 Specify the organization options.
	- a Type a name and a full name of the organization.
	- b (Optional) Modify the default lease settings.
- 7 Specify the organization vDC options.
	- a Select the allocation model for the vDC. You can select **AllocationVApp**, **AllocationPool**, or **ReservationPool**.
	- b Provide the resource reservation values.
- 8 Select whether to provision the new organization with default media, vApp template, and vApp. If you select **Yes**, provide the required media, vApp template, and vApp parameters.
- 9 Click **Submit** to run the workflow.

#### <span id="page-24-0"></span>**Run the Provision New Media New vApp Template and New vApp Workflow**

You can run a workflow to provision a given organization with new media, a new vApp template, and a new vApp.

#### **Prerequisites**

- Verify that the vCloud Director plug-in is enabled and configured in the Orchestrator configuration interface.
- Verify that you are logged in to the Orchestrator client as an administrator.
- Verify that you have access to an existing organization.

#### **Procedure**

- 1 Click the **Workflows** view in the Orchestrator client.
- 2 In the workflows hierarchical list, select **Library > vCloud Director Samples** to navigate to the Provision new Media new vApp Template and new vApp workflow.
- 3 Right-click the Provision new Media new vApp Template and new vApp workflow and select **Start workflow**.
- 4 Select an organization in which to provision the new media, vApp template, and vApp.
- 5 Specify the media options.
	- a Type a name and a description of the media.
	- b Select the image type of the media. You can select **ISO** or **floppy**.
	- c Type the local path to the media image file.
- 6 Specify the vApp template options.
	- a Type a name and a description of the vApp template.
	- b Type the local path to the vApp template OVF file.
- 7 Specify the vApp options.
	- a Type a name and a description of the vApp.
	- b (Optional) Modify the default lease settings.
- 8 Click **Submit** to run the workflow.

The workflow uploads the media and the vApp template and instantiates the vApp from the vApp template with default parameters. Using the default parameters, the instantiated vApp is not deployed and not powered on. The EULA is accepted and no networks are connected.

#### **Run the Provision New Network Pool Backed by a New DVS Port Group Workflow**

You can run a workflow to create a vCloud network pool that is backed by newly created vSphere port groups.

A network pool is a collection of virtual machine networks that are available to be consumed by vDCs to create vApp networks and by organizations to create organization networks. Network traffic on each network in a pool is isolated from all other networks at layer 2 (Data Link Layer).

#### **Prerequisites**

- n Verify that the vCloud Director plug-in is enabled and configured in the Orchestrator configuration interface.
- Verify that you are logged in to the Orchestrator client as an administrator.

<span id="page-25-0"></span>■ Verify that you have access to a vCenter Server that is within the vCloud Director instance.

#### **Procedure**

- 1 Click the **Workflows** view in the Orchestrator client.
- 2 In the workflows hierarchical list, select **Library > vCloud Director Samples** to navigate to the Provision new network pool backed by a new DVS port group workflow.
- 3 Right-click the Provision new network pool backed by a new DVS port group workflow and select **Start workflow**.
- 4 Select the vCloud Director instance in which to add the new network pool.
- 5 Select the vCenter Server from the vCloud Director instance to back the new port groups.
- 6 Type the name of the cluster from the vCenter Server to back the new port groups.
- 7 Type the Managed Object Reference (MoRef) ID of the distributed virtual switch (DVS) to contain the new port groups.

You can check the MoRef ID by selecting the DVS from the vCenter Server 4.1 **Inventory** view, and searching for the id value on the **General** tab in the right pane.

- 8 Specify the options for the new port groups.
	- a Type the number of port groups to be created.
	- b Select the type of the port groups. You can select **earlyBinding**, **lateBinding**, or **ephemeral**.
	- c Type a name prefix for the port groups.
	- d Type the number of DVS ports to be created for each port group.
- 9 Type a name and a description of the network pool.
- 10 Click **Submit** to run the workflow.

The workflow first creates a number of port groups with the specified number of ports, and then creates a network pool backed by those port groups. The created port groups are backed by an existing distributed virtual switch from a cluster inside one of the vCenter Server hosts attached to the vCloud Director instance.

## **Run the Provision Provider vDC on Top of New ESX Server Workflow**

You can run a workflow to attach a new ESX host to the vCloud Director instance and optionally create a new provider vDC that is backed by the attached ESX host.

A provider vDC is a group of compute, memory, and storage resources from one vCenter Server host. You can use vCloud Director to allocate portions of a provider vDC to your organizations.

#### **Prerequisites**

- Verify that the vCloud Director plug-in is enabled and configured in the Orchestrator configuration interface.
- Verify that you are logged in to the Orchestrator client as an administrator.
- Verify that you have access to a vCenter Server that is within the vCloud Director instance.

#### **Procedure**

- 1 Click the **Workflows** view in the Orchestrator client.
- 2 In the workflows hierarchical list, select **Library > vCloud Director Samples** to navigate to the Provision provider vDC on top of new ESX server workflow.
- 3 Right-click the Provision provider vDC on top of new ESX server workflow and select **Start workflow**.
- <span id="page-26-0"></span>4 Select the vCloud Director instance on which to attach the ESX host.
- 5 Select the vCenter Server from the vCloud Director instance on which the ESX host is attached.
- 6 Specify the cluster options.
	- a Type the name of the cluster.

**NOTE** If the cluster does not exist, the workflow creates it.

- b Select whether to enable distributed resource scheduling (DRS) and high availability (HA) for the cluster.
- c Type the name of the NFS-based datastore to share with the other ESX hosts of the vCloud.
- d Type the server IP or server name of the NFS-based datastore.
- e Type the name of the shared folder inside the NFS-based datastore.
- 7 Specify the ESX host options.
	- a Type an IP address of the ESX host to be added to the cluster.
	- b Provide the required authentication parameters.
- 8 Select whether to create a provider vDC that is backed by the attached ESX host.

If you select **Yes**, specify the provider vDC options.

- a Type a name and a description of the provider vDC.
- b Select whether to enable the provider vDC.
- 9 Click **Submit** to run the workflow.

The ESX host is attached to one vCenter Server host inside the vCloud and it is included in one cluster inside the vCenter Server host. If the cluster does not exist, the workflow creates it. An existing NFS shared datastore is attached to the ESX host. After the ESX host is ready, you can create a provider vDC inside the vCloud. The new ESX host backs the new provider vDC.

#### **Run the Run a Full Provisioning Cycle Workflow**

You can run a workflow to configure the infrastructure on a vCloud Director instance.

The workflow performs the following actions.

- Attaches an existing vCenter Server to the vCloud Director instance.
- n Creates a new provider vDC backed by an existing resource pool from the vCenter Server.
- Prepares all ESX hosts from the provider vDC.
- n Creates a new provider network backed by an existing network from the vCenter Server.
- Adds a new organization.
- n Adds a new organization vDC to the organization backed by the provider vDC.
- n Adds a new bridged organization network to the organization backed by the provider network.
- Adds a new catalog to the organization.
- Uploads a new media and adds it to the catalog.

#### **Prerequisites**

Verify that the vCloud Director plug-in is enabled and configured in the Orchestrator configuration interface.

- Verify that you are logged in to the Orchestrator client as an administrator.
- Verify that you have access to a vCenter Server that is within the vCloud Director instance.
- Verify that you have access to a vShield Manager.

#### **Procedure**

- 1 Click the **Workflows** view in the Orchestrator client.
- 2 In the workflows hierarchical list, select **Library > vCloud Director Samples** to navigate to the Run a full provisioning cycle workflow.
- 3 Right-click the Run a full provisioning cycle workflow and select **Start workflow**.
- 4 Select the vCloud Director instance on which to set up the infrastructure.
- 5 Provide the required parameters for the vCenter Server to be attached to the vCloud Director instance.
- 6 Provide the required parameters for the vShield Manager to be used with the vCenter Server.
- 7 Specify the provider vDC options.
	- a Type the Managed Object Reference (MoRef) ID of the resource pool from the vCenter Server that will back the new provider vDC.

You can check the MoRef ID by selecting the resource pool from the vCenter Server 4.1 **Inventory** view, and searching for the id value on the **General** tab in the right pane.

- b (Optional) Create an array of MoRef IDs of the datastores from the vCenter Server shared by all the ESX hosts from the resource pool.
- c Provide common credentials for all ESX hosts.
- d Type a name and a description of the new provider vDC.
- Specify the provider network options.
	- a Type a name and a description of the new provider network.
	- b Provide the required network configuration parameters.
	- c Type the MoRef ID of the network from the vCenter Server that backs the new provider network.

You can check the MoRef ID by selecting the network from the vCenter Server 4.1 **Inventory** view, and searching for the id value on the **General** tab in the right pane.

- 9 Specify the organization options.
	- a Type a name, a full name, and a description of the new organization.

The name is used as the unique identifier in the full URL with which users log in to this organization. You can only use alphanumeric characters. The full name appears in the vCloud Director application header when users log in.

- b (Optional) Modify the default policy values.
- c Type the default email address of the notification sender.
- 10 Specify the organization vDC options.
	- a Type a name and a description of the new organization vDC.
	- b Select the allocation model for the vDC. You can select **AllocationVApp**, **AllocationPool**, or **ReservationPool**.
	- Provide the resource reservation values.
- 11 Type the name of the new organization network.
- 12 Provide the required parameters for the new catalog.
- 13 Specify the media options.
	- a Type a name and a description of the media.
	- b Select the image type of the media. You can select **ISO** or **floppy**.
	- c Type the local path to the media image file.
- 14 Click **Submit** to run the workflow.

Using the vCenter Orchestrator Plug-In for vCloud Director 1.0

# <span id="page-30-0"></span>**Index**

# **A**

API access **[11](#page-10-0)** API classes Admin **[14](#page-13-0)** Admin Extensions **[15](#page-14-0)** User **[12](#page-11-0)** API methods, parameters **[16](#page-15-0)** audience **[5](#page-4-0)**

#### **C**

components **[7](#page-6-0)** configuration **[8](#page-7-0)** configuration process **[9](#page-8-0)**

**F**

functional prerequisites **[8](#page-7-0)**

#### **I**

installation **[8](#page-7-0)** installation process **[8](#page-7-0)** introduction **[7](#page-6-0)** Inventory **[17](#page-16-0)**

## **O**

Orchestrator **[8](#page-7-0)**

## **S**

sample provisioning workflows Provision new Media new vApp Template and new vApp **[25](#page-24-0)** Provision new network pool backed by a new DVS port group **[25](#page-24-0)** Provision new Organization with default settings **[24](#page-23-0)** Provision provider vDC on top of new ESX server **[26](#page-25-0)** Run a full provisioning cycle **[27](#page-26-0)** scripting API **[11](#page-10-0)**

## **V**

vCloud Director **[8](#page-7-0)**

#### **W**

workflow library **[17](#page-16-0)** workflow library access **[17](#page-16-0)** workflows administrative **[20](#page-19-0)** administrative extensions **[22](#page-21-0)** catalog **[20](#page-19-0)** catalog item **[18](#page-17-0)** ESX host management **[22](#page-21-0)** ESX network pool management **[23](#page-22-0)** ESX provider network management **[23](#page-22-0)** ESX provider vDC management **[23](#page-22-0)** extension **[22](#page-21-0)** group **[21](#page-20-0)** licensing reports **[22](#page-21-0)** media **[18](#page-17-0)** network **[21](#page-20-0)** organization **[21](#page-20-0)** plug-in configuration **[18](#page-17-0)** provisioning **[24](#page-23-0)** role **[21](#page-20-0)** sample **[24](#page-23-0)** standard **[18](#page-17-0)** task **[18](#page-17-0)** user **[21](#page-20-0)** vApp **[19](#page-18-0)** vApp power management **[19](#page-18-0)** vApp template **[20](#page-19-0)** vCenter Server management **[22](#page-21-0)** vDC **[22](#page-21-0)** VIM server **[22](#page-21-0)** virtual machine management **[19](#page-18-0)** virtual machine power management **[19](#page-18-0)** virtual machine screen management **[19](#page-18-0)** VMW host **[22](#page-21-0)** VMW network pool **[23](#page-22-0)** VMW provider network **[23](#page-22-0)** VMW provider vDC **[23](#page-22-0)**

Using the vCenter Orchestrator Plug-In for vCloud Director 1.0